MANUAL DE AYUDA .

# Manual de gestión. poli[Cita]

UNIVERSITAT POLITÈCNICA DE VALÈNCIA .

## Manual de gestión de citas.

#### Índice de contenidos.

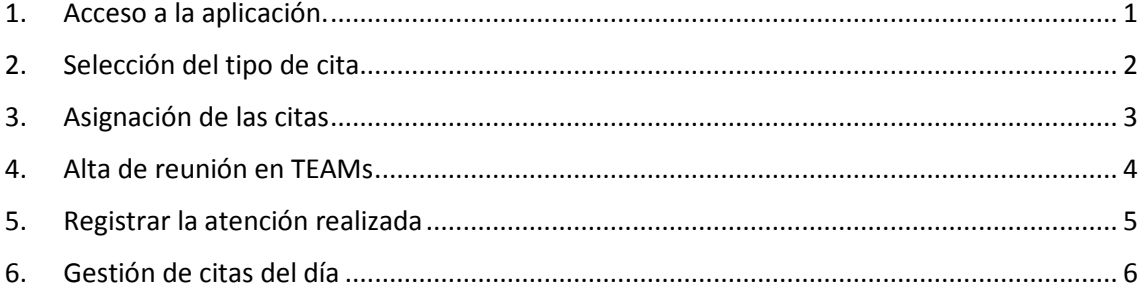

#### <span id="page-1-0"></span>1. Acceso a la aplicación.

El acceso a la aplicación se realiza desde la Intranet. En la sección "Lo que Gestiono", en la opción "Gestión poli[Cita]".

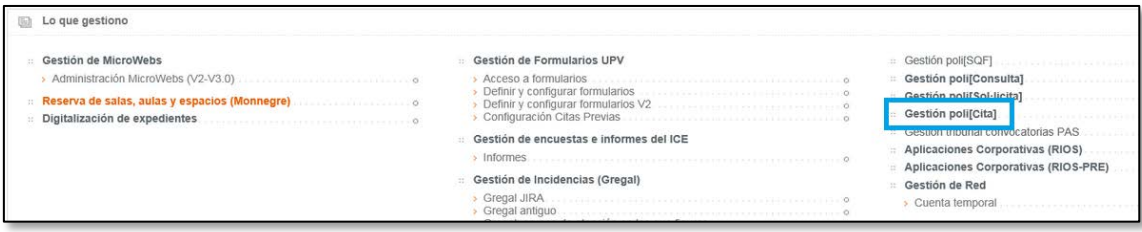

#### Desde allí se abre la pantalla de acceso a la aplicación:

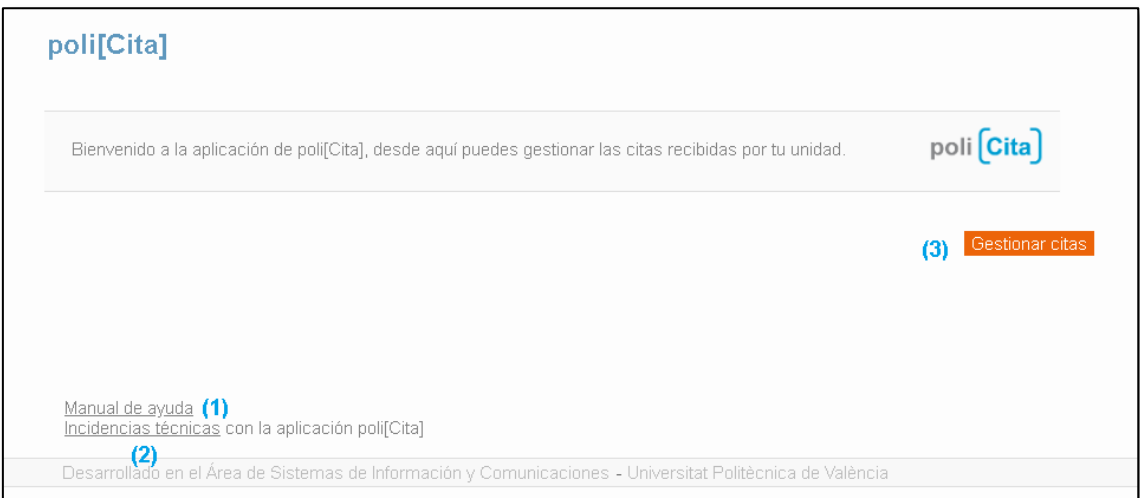

Esta pantalla contiene un enlace al manual de ayuda de la aplicación **(1)**, otro enlace a Gregal **(2)** desde el que se puede reportar incidencias técnicas y pulsando el botón "Gestionar citas" **(3)** se accede a la pantalla de selección del tipo de cita.

### <span id="page-2-0"></span>2. Selección del tipo de cita

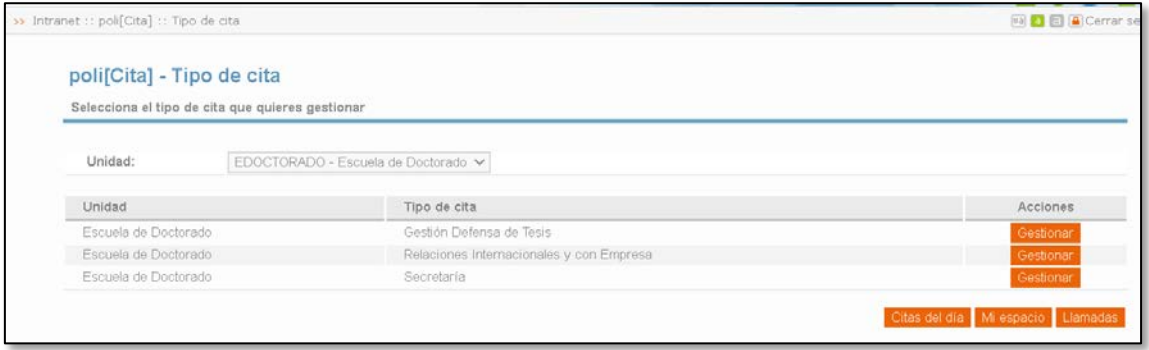

Para gestionar las citas de un tipo concreto debe pulsarse el botón "Gestionar" del tipo de cita correspondiente. Al hacerlo se abre la pantalla siguiente:

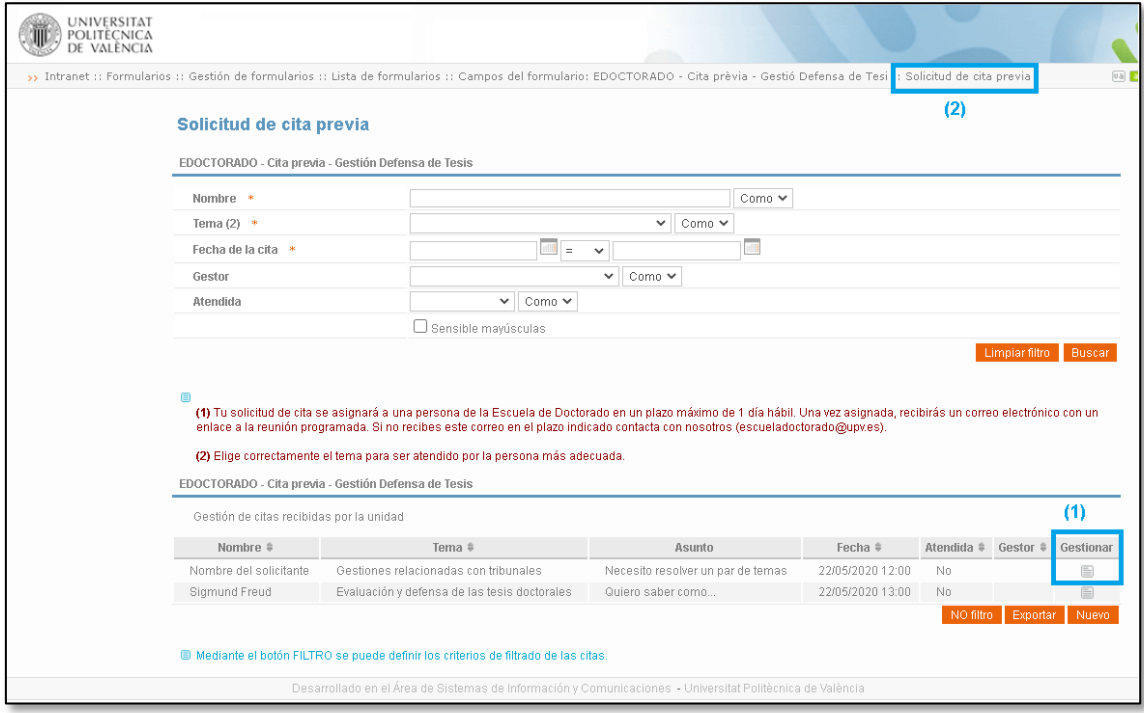

Esta pantalla muestra por defecto las citas nuevas que no tienen gestor asignado. Para revisar una cita y asignarle un gestor debe pulsarse en el icono de la columna "Gestionar" de la cita correspondiente **(1)**. Al pulsar el icono se abre la pantalla de gestión de citas.

Esta pantalla no tiene botón para volver a la pantalla anterior, por lo que si quiere volverse a la pantalla anterior debe pulsarse en el enlace de la parte superior derecha **(2)**.

Se puede modificar los criterios de filtrado de la pantalla y pulsar el botón "Buscar" para ver las citas que cumplan criterios específicos: en base a la fecha de la cita, el nombre del solicitante, el tema de la cita, el gestor que la tiene asignada, o el estado de atención en que se encuentra. El botón "Limpiar filtro" restablece la situación de filtrado inicial que muestra todas las citas sin gestor asignado.

#### <span id="page-3-0"></span>3. Asignación de las citas

Desde la pantalla de gestión de citas, se puede ver en la parte superior toda la información indicada por el solicitante al generar la cita:

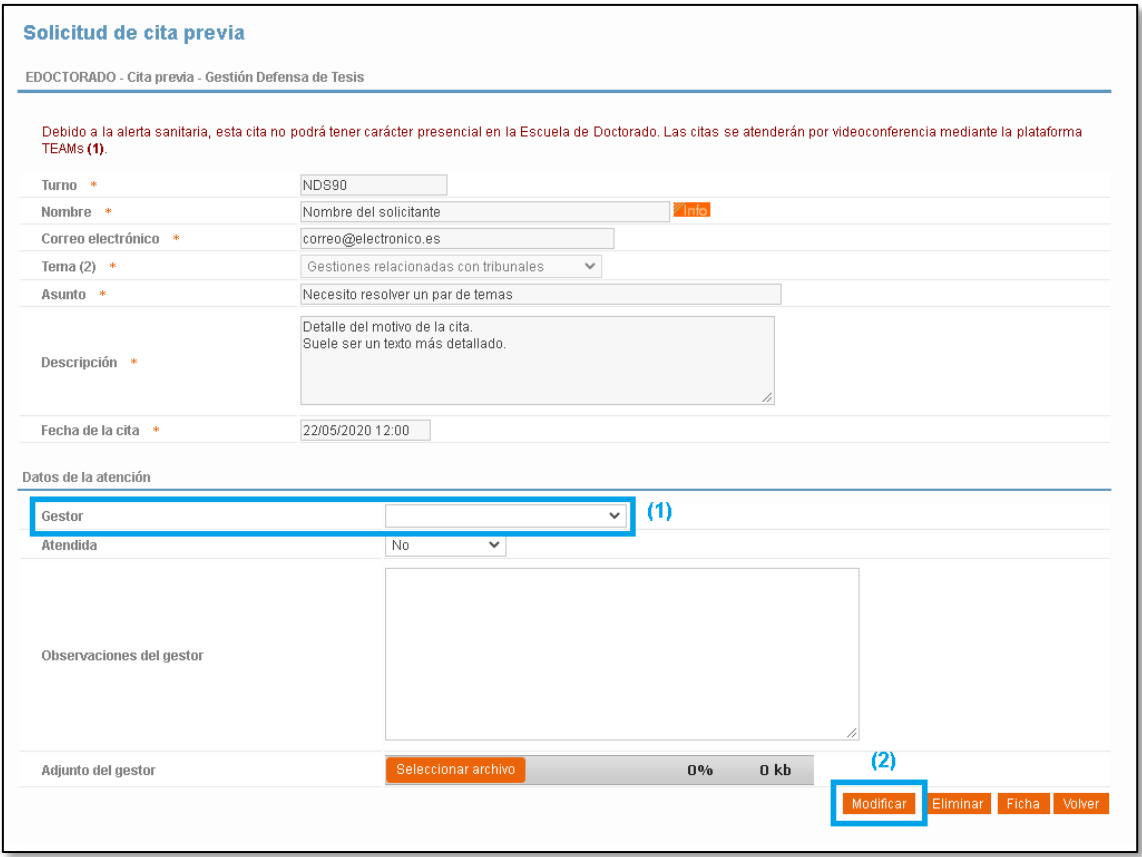

Cada cita debe revisarse y asignarle un gestor. Para ello debe indicarse quién es el gestor que la atenderá **(1)** y pulsar el botón "Modificar"**(2)**. Opcionalmente se puede dejar comentarios en la propia cita (Campo "Observaciones del gestor").

#### <span id="page-4-0"></span>4. Alta de reunión en TEAMs

El gestor que tiene asignada la cita, debe planificar una reunión en TEAMs y remitírsela al solicitante. Tras hacerlo, se recomienda identificarlo en poli[Cita], modificando el campo "Atendida" de la cita correspondiente con el valor "En TEAMs":

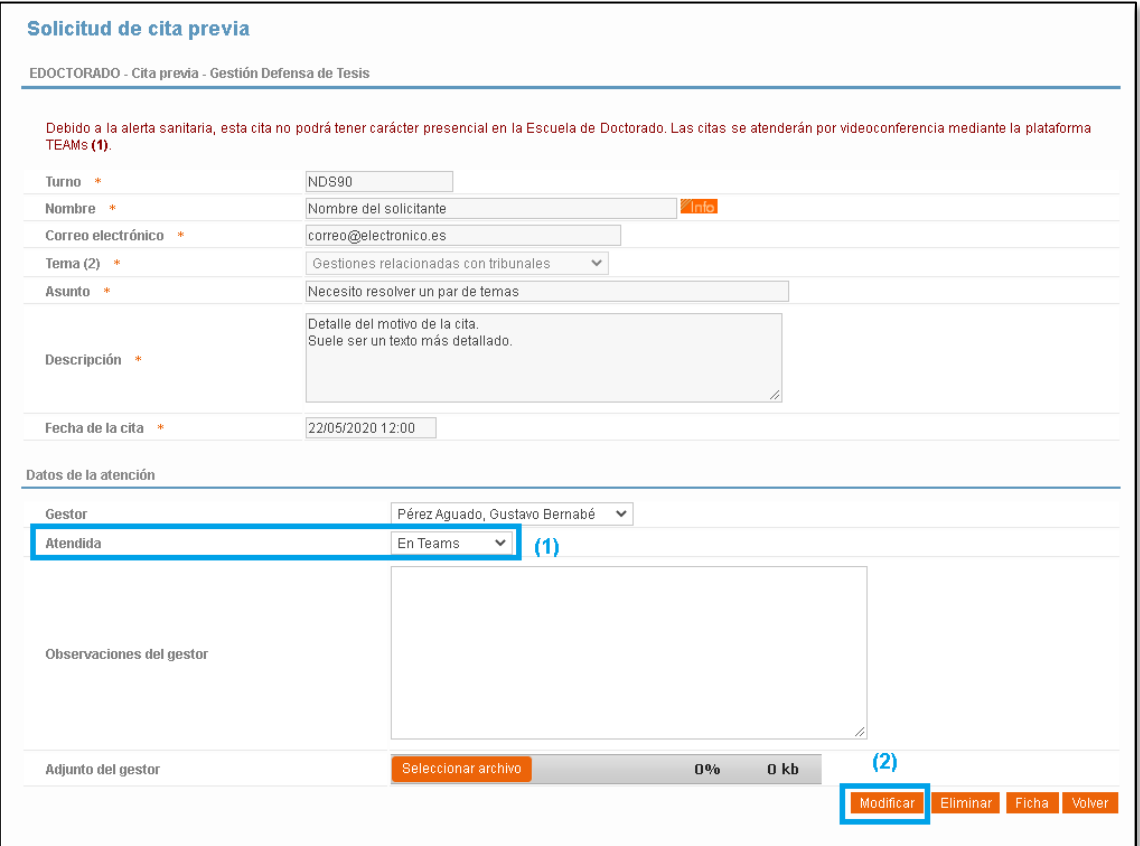

#### <span id="page-5-0"></span>5. Registrar la atención realizada

Tras realizar la reunión en TEAMs con el solicitante se recomienda actualizar la cita, indicando si la atención ha tenido lugar **(1)**:

- **Sí** -> Si la atención se ha realizado con normalidad.
- **No presentado** -> Si el solicitante no se ha conectado y no se le ha podido atender.

Opcionalmente, también se puede añadir un comentario que informe de la atención realizada **(2)** o de lo que ha pasado, y/o un documento adjunto con información adicional.

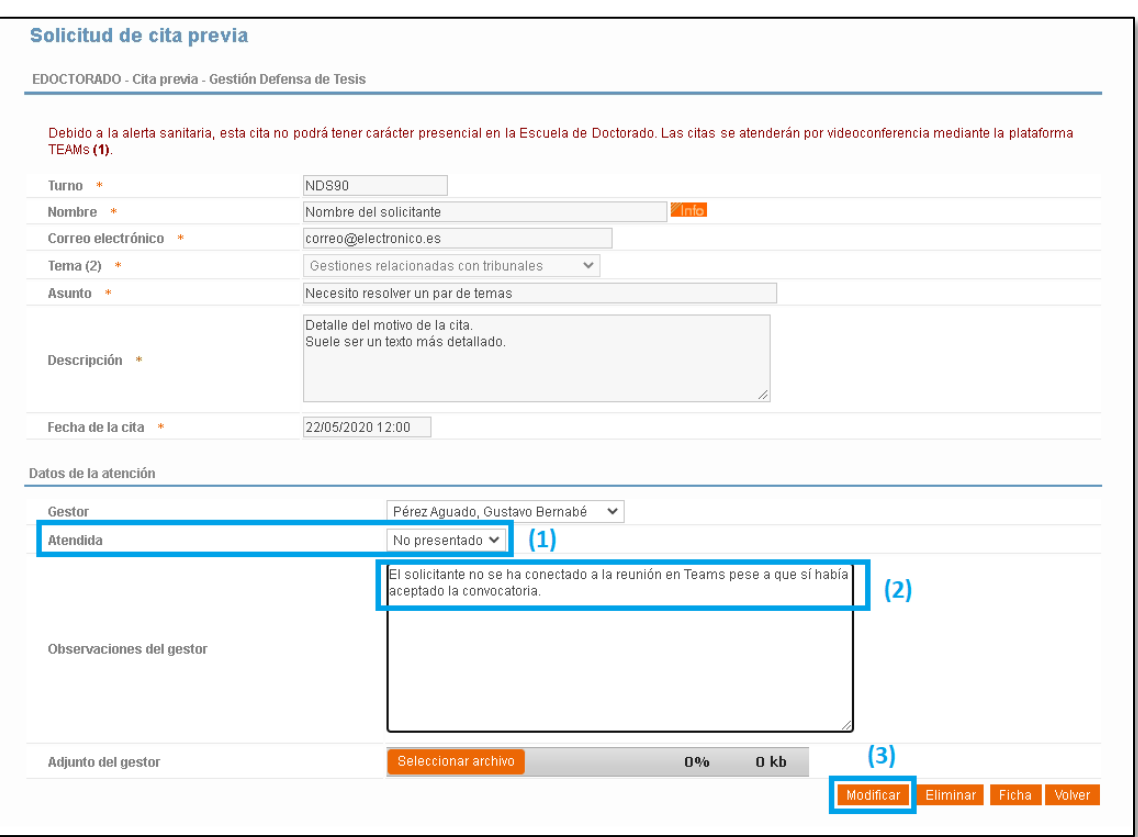

Para guardar los cambios, siempre debe pulsarse el botón "Modificar" **(3)**.

#### <span id="page-6-0"></span>6.Gestión de citas del día

Cuando un gestor atiende varios tipos de citas, y los tipos de atenciones pueden coincidir en un mismo día, se puede utilizar la pantalla de gestión de citas del día. Para acceder a esta pantalla hay que pulsar el botón "Citas del día" de la pantalla de selección de tipo de cita (punto 2 de este manual).

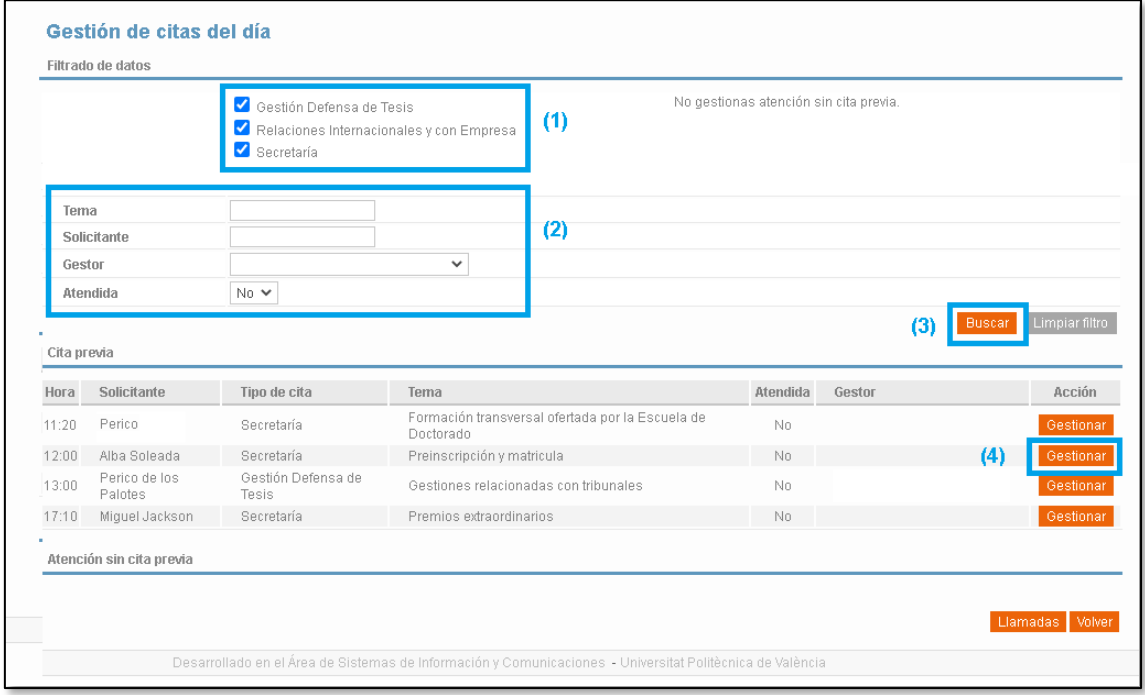

Esta pantalla permite gestionar de forma unificada todas las citas **del día en curso**, independientemente del tipo de cita al que pertenezcan.

Por defecto la pantalla muestra las citas del día de todos los tipos de citas que atiende el gestor conectado, pero se puede elegir los tipos de citas que se quiere ver marcando o desmarcando el tipo de cita en la parte superior de la pantalla **(1)**.

También se puede establecer criterios de filtrado para poder ver las citas de un tema concreto, de un solicitante, de un gestor o es función de su estado de atención **(2)**. Tras cambiar los criterios de filtrado debe pulsarse el botón "Buscar" **(3)** para que se refresque el contenido de la pantalla aplicando los criterios de filtrado establecidos.

Para consultar o gestionar una cita debe pulsarse el botón "Gestionar" **(4)** de la fila correspondiente. La gestión de las citas se realiza de forma similar a cómo se ha explicado en los puntos 3 y 4 de este manual.